# **MetaLinked Hello and welcome to MetaLinked!**

### Here is what to expect:

1

3

4

5

6

7

**1**

### **Entering the Environment:**

First - If it is your first time joining MetaLinked, please allow yourself about 10 minutes to get setup (login, avatar creation & Tutorial)

 Go to www.metalinked.me and register for the platform (short form). Starting at 4:30 PM UK time, you can log in & create your avatar. 2

Click the large "Play" Icon to enter MetaLinked

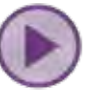

**Metallo and welcome to Metallinked!**<br>
Here is what to expect:<br>
Entering the Environment<br> **O** matricial contract the proposition of the system and the state of the system and the state of the system and the state of the sy You will then see a black page that says "Requested a seat in this event" and then "Seat reserved". This page may take 3-5 minutes to load. As a new startup, our boot times on Amazon are a bit longer but we are always working to reduce them!

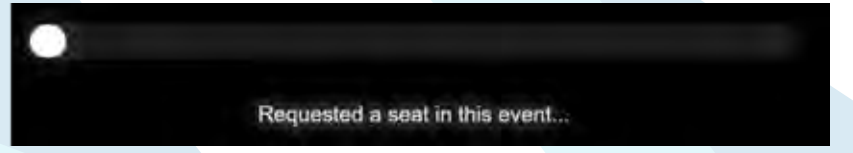

 Once you are on the Avatar selection page, feel free to create your avatar! You can use one of the standard options, or customize one. Once you are done, click "Enter Event" near the bottom of the page.

After you click this button, you may see a notification about servers being full - this is normal as new seats are being added to the event. Sit tight, this usually only takes a few minutes.

 Occasionally (if the server is still loading) you may end back up on the avatar selection screen - if this happens, just click "Enter Event" again

 If you end back up on the avatar selection screen - just click "Enter Event" again. 8

#### **Once you enter your event: Navigation:**

 Once you enter, the platform will prompt you to follow a short tutorial on how to navigate the platform - once finished you can go and do whatever you'd like!

# **MetaLinked Hello and welcome to MetaLinked!**

#### **Navigation Continued:**

 The main lobby has many small podiums that will teleport you to different levels in the main structure, simply look at the label and find the one for where you want to go and click on it. Each floor has a teleporter podium that will take you back to the main lobby.

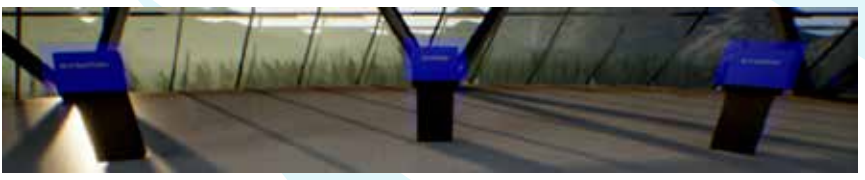

#### **Basic Features:**

4

3

1

5

6

7

8

9

10

**2**

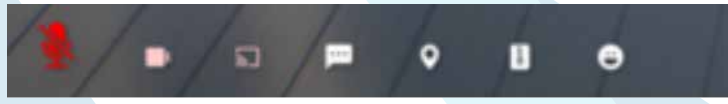

- To enable voice, click on the microphone icon in the bottom left corner
- To enable your webcam, click on the camera icon in the bottom left corner 2
	- To view a presentation or video on one of the media screens in the environment, simply click on the screen and choose the "view" option
	- To exit this view, simply hit the Esc key on your keyboard
	- To sit in a chair, simply left click on the chair you would like to sit in
	- To exit the chair, simply use your arrow keys to walk out of the chair
	- To change your view (1st person or 3rd person) press the "V" key
	- To view your own avatar, press the "C" Key
	- To view more details on another attendee, simply click on them to view their name, or hover your mouse over them.

**Metallo and welcome to Metallinked!**<br>
Nevigation Continued:<br>
New gation Continued:<br> **Metallo and Metallinked!**<br>
Nevigation Continued:<br> **A**<br> **Example is a contract of the continued in the line line of the line line of the**  There is also a selection of emotes that are available - these will make your avatar perform certain actions (such as clapping or dancing, or raising your hand). If you click on the emote icon (smiling face) in the bottom left of the screen, it will pull up the emote selection menu in the top left of your screen - feel free to have fun with these!

## **MetaLinked Hello and welcome to MetaLinked!**

#### **Some Final Notes:**

Here at BizzTech, we are highly committed to being as carbon-neutral and environmentally conscious as possible. As a result, BizzTech is proud that One Tree Planted (https://onetreeplanted.org) has signed on to be a permanent partner with our MetaLinked platform. At each and every event, there is an area where attendees can plant virtual trees. Each of these trees costs 1 dollar to plant, and this dollar is immediately donated to One Tree Planted, who will, in turn, plant a tree in real life!

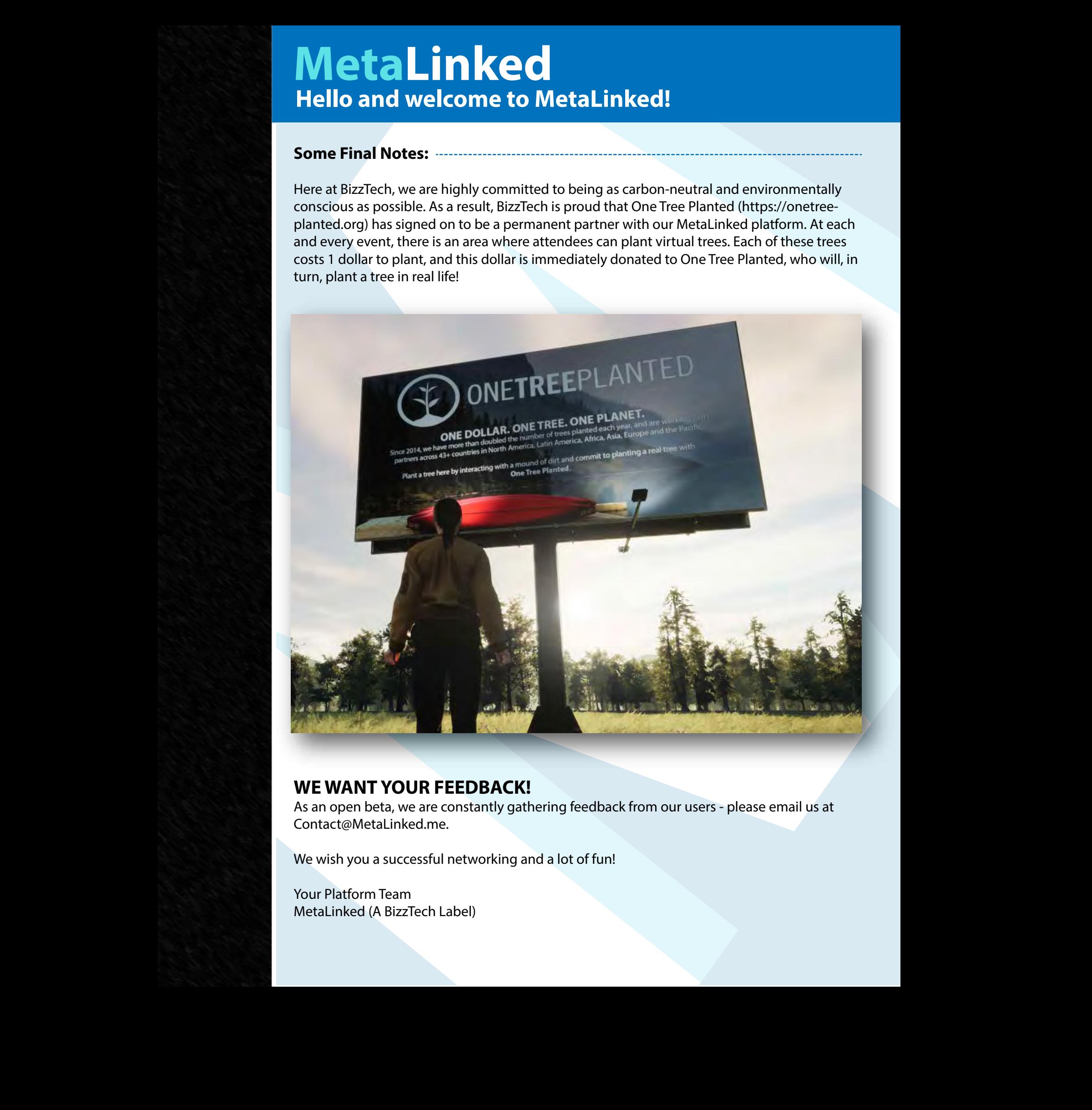

### **WE WANT YOUR FEEDBACK!**

As an open beta, we are constantly gathering feedback from our users - please email us at Contact@MetaLinked.me.

We wish you a successful networking and a lot of fun!

Your Platform Team MetaLinked (A BizzTech Label)